You've been granted IU Health Network Access. You can now get into the remote portal, CSGate, but nothing else. Now you must request access to Cerner.

If you have never been a user of the IU Health Network before, you will first need to register for Pulse, the IU Health intranet. If you know you have a Pulse account, please skip to Step 2 on page 4.

### **Step 1--Registering for Pulse**

 $\triangleright$  Click on the Register for Pulse link in the box:

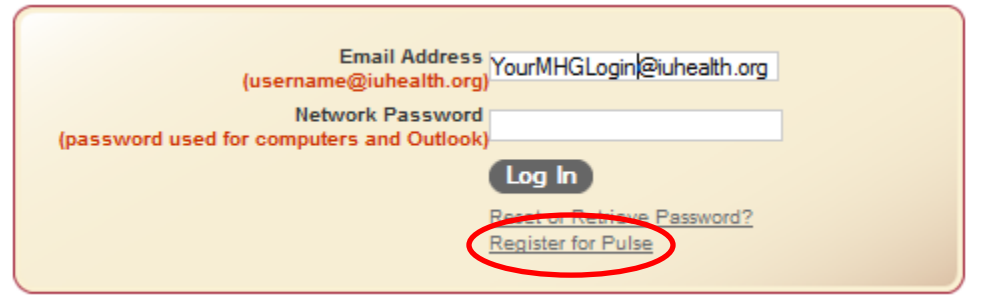

 $\triangleright$  You will see this box next:

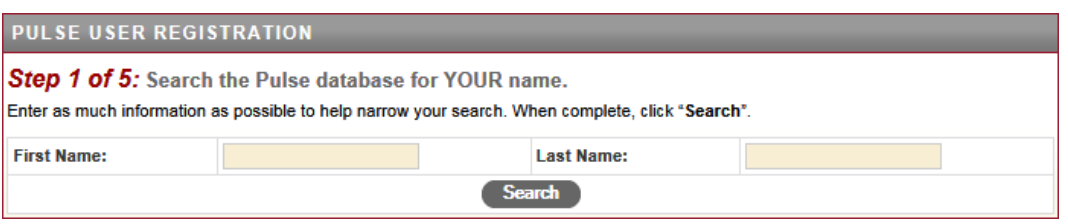

After entering your name, and pressing the Search button, you will get a list of matching users. Choose yourself (obviously!). All non-IU Health employees in our region are listed in the *Statewide Integration – IS Department*.

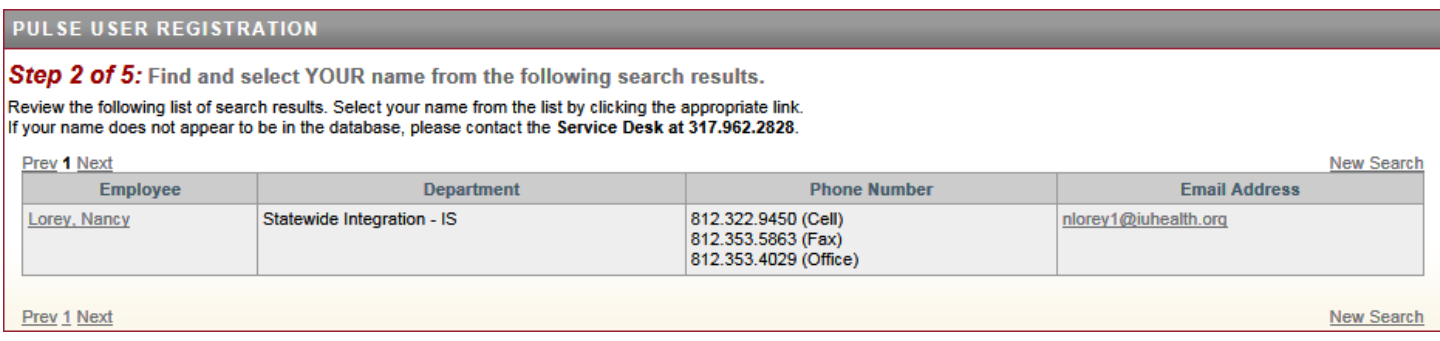

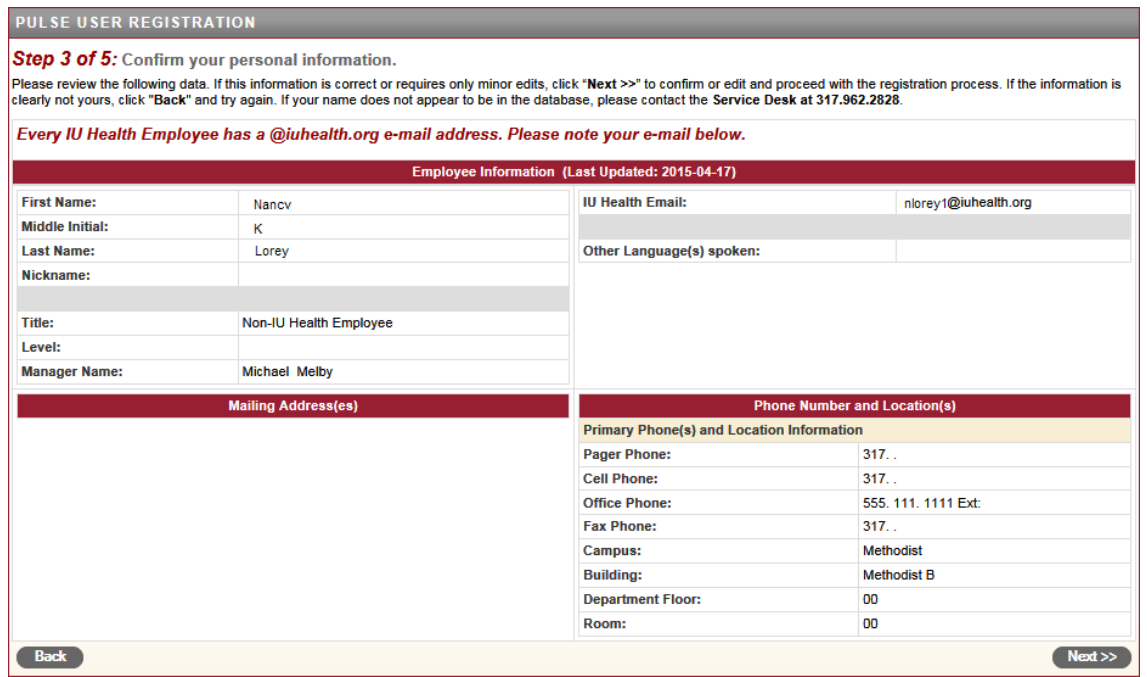

# To authenticate, enter your network password and Lawson number, also known as your Employee Number.

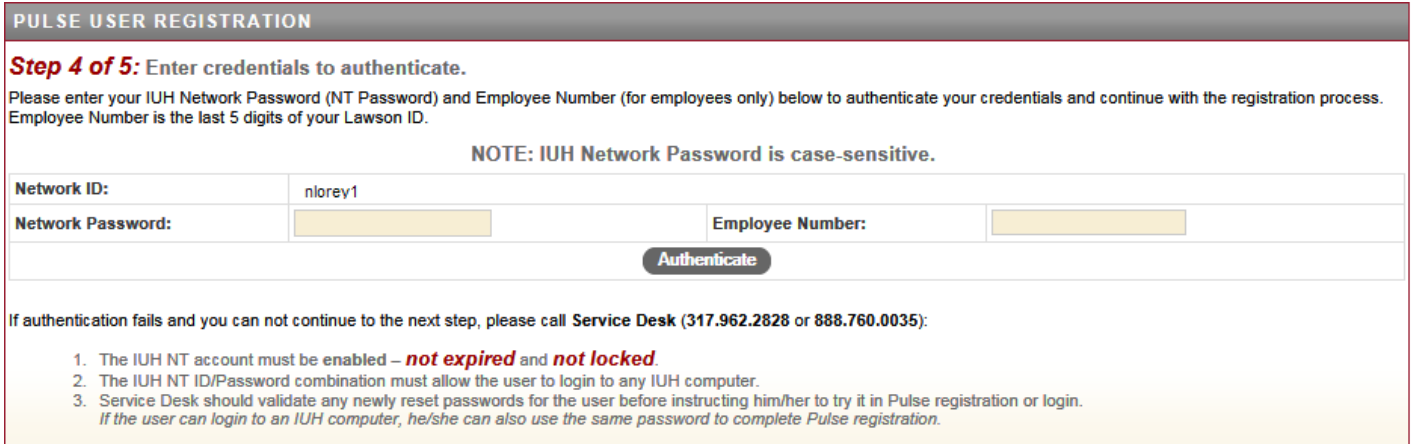

The next screen is on the next page…

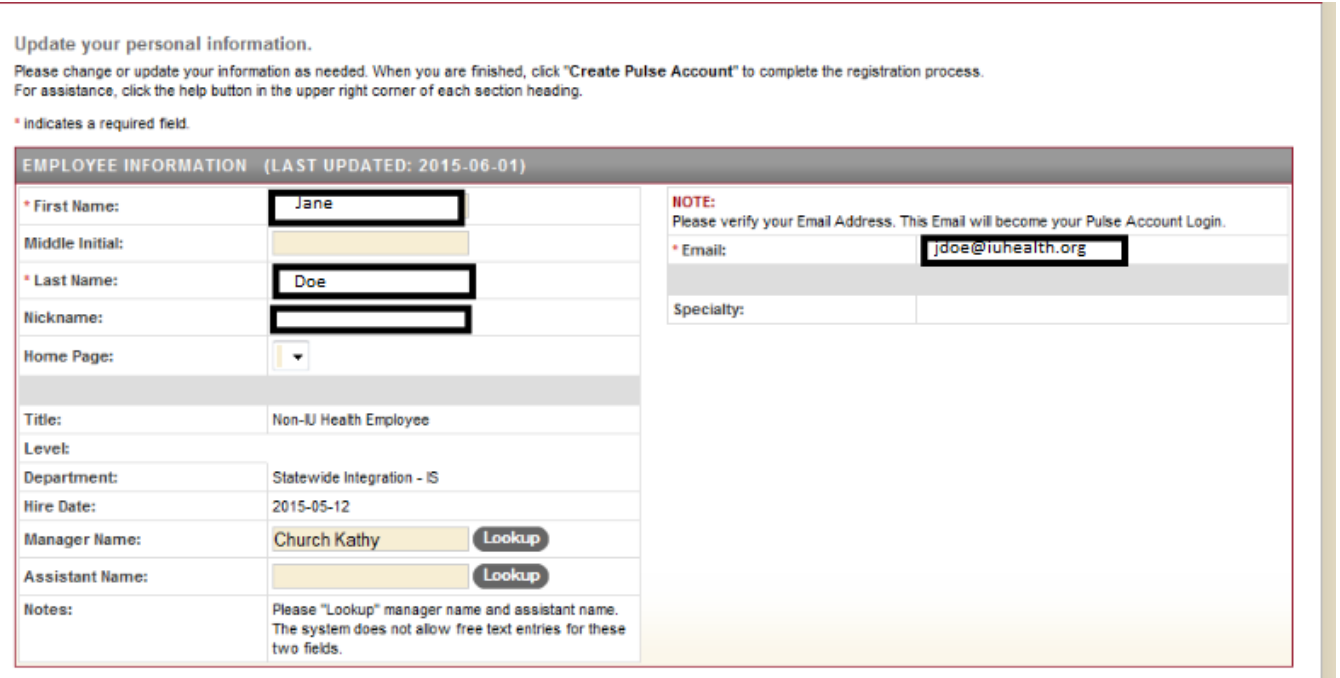

 Once you choose yourself, you will be asked to confirm your information. You will have to enter a **Location**. You should **choose "Other"** from every dropdown for location that you are forced to enter, and either **00 or 01 for floor**. Bloomington means an IU Health facility associated with the Hospital or the Southern Indiana Physicians practices. Unless you actually report for work at one of those locations," Other" will work. If you are forced to enter a Floor, anything will do. You may choose to change your phone number and any other information if you wish.

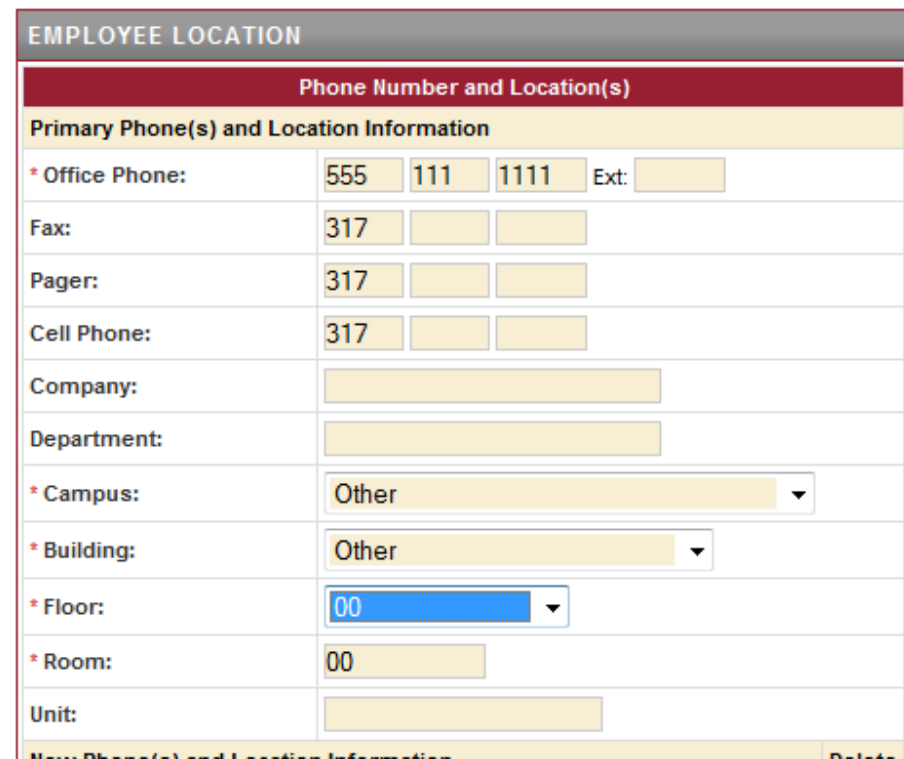

Click "Create a Pulse Account"

#### **Step 2 – Create a SOLAR for Cerner and Multi-factor Authentication.**

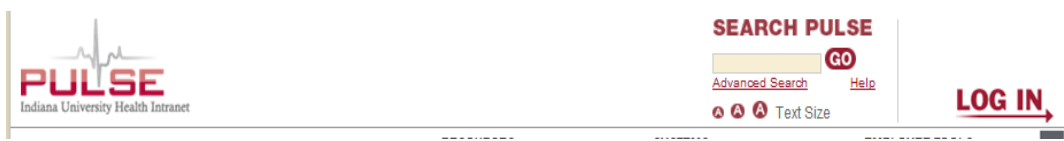

 $\triangleright$  Click on the LOG IN area to receive this screen:

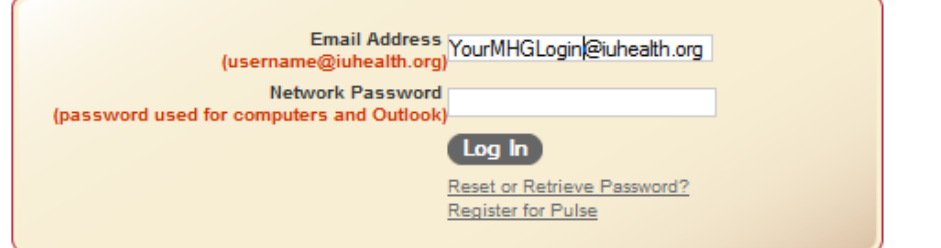

 $\triangleright$  Once your login is successful, click on "here to go to Pulse home page".

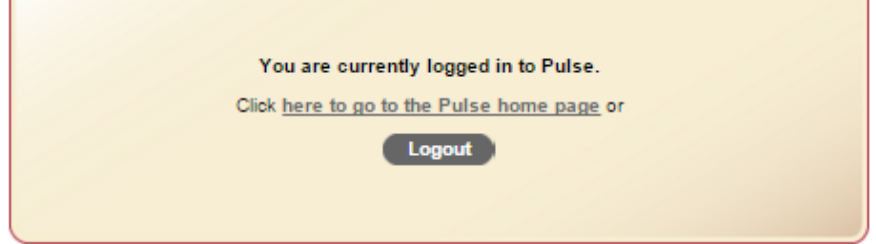

**Hover** over the word "SOLAR" to get the drop down list. Click on "New SOLAR".

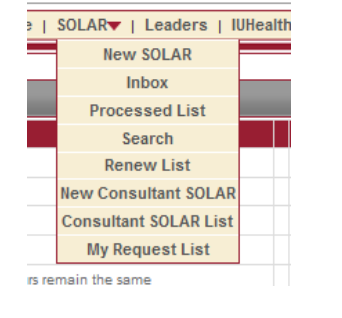

**Accept It** 

- $\triangleright$  Read the Responsibility Statement section. Read this and click
- $\triangleright$  The form will load Please fill out the following sections:
	- 1. Computer Systems Section: (to view steps). Choose **Cerner** from the list and click "ADD" to move it to the list on right. Choose **MFA Access** and click "ADD" again
	- 2. Primary Work Area: Click on Ambulatory IU Health
	- 3. Comments Box for Cerner. add notes indicated below Depending on your role enter:
		- A) EV Phys: Physician View Only, (for Physicians, PAs, or NPs) or
		- AMB: View Only (nurses, medical assistants, or other office staff) B) If questions, contact Kathy Church @ 812-353-4026
	- 4. Comments Box for MFA, put CSGate and explain you are not on the IU Health Network.

Please see picture on the next page for the completed form.

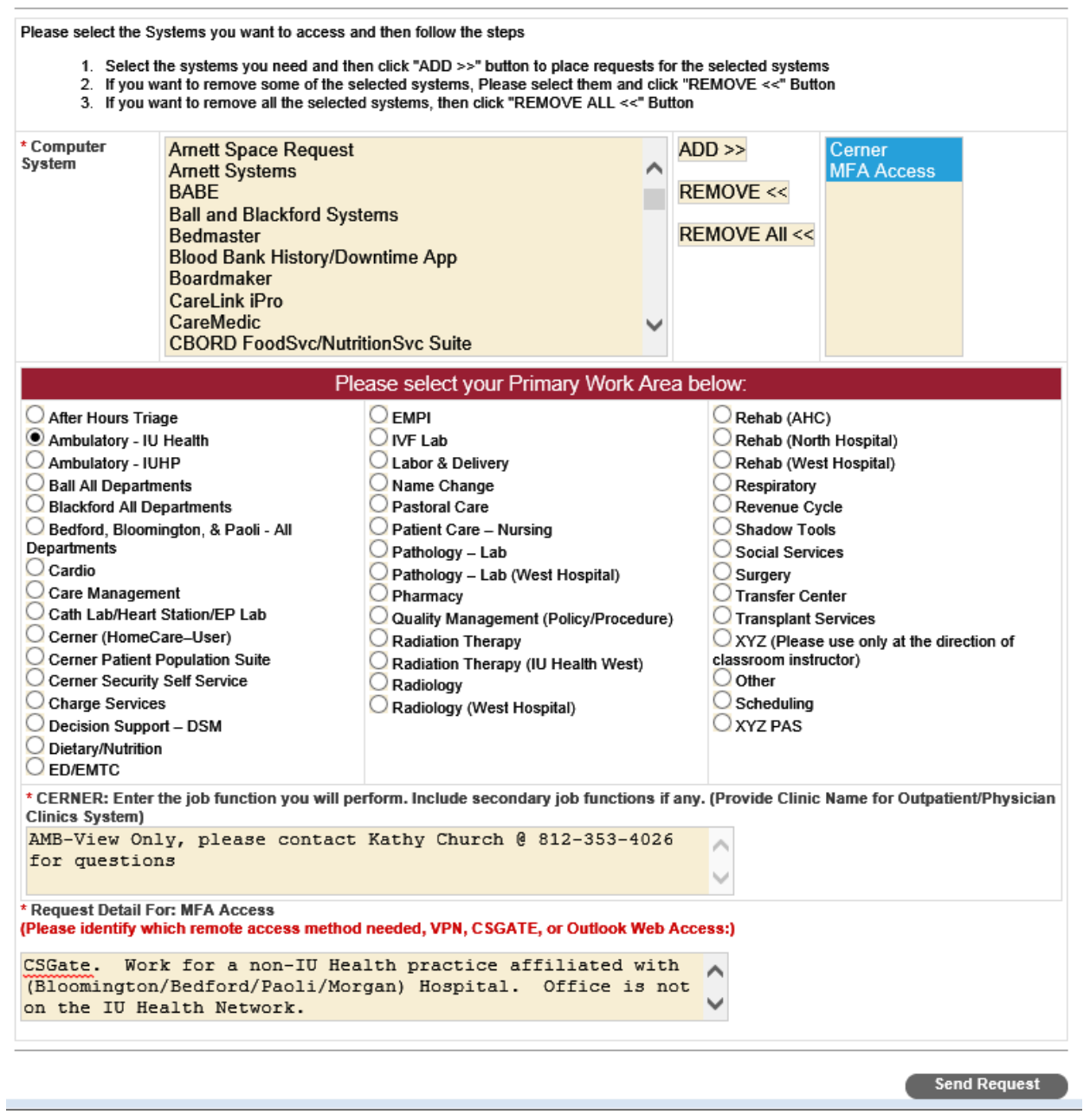

# **Critical Step---Request Type:**

GO BACK TO THE TOP and click on Add. If you do this first, the form will delete it, and you will have to do it again.

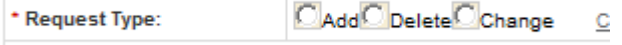

 SEND REQUEST – click this button as bottom right – Request is complete. Be patient—don't keep clicking; it takes a few minutes to review all the information and accept your request.

That's basically it. I (Nancy Lorey) will be happy to help if you need it. My office phone is (812) 353-4029, or email at [nancylorey@healthlinc.org.](mailto:nancylorey@healthlinc.org) Thanks to Holly Bishop at IU Health Information Services for the second section of this.